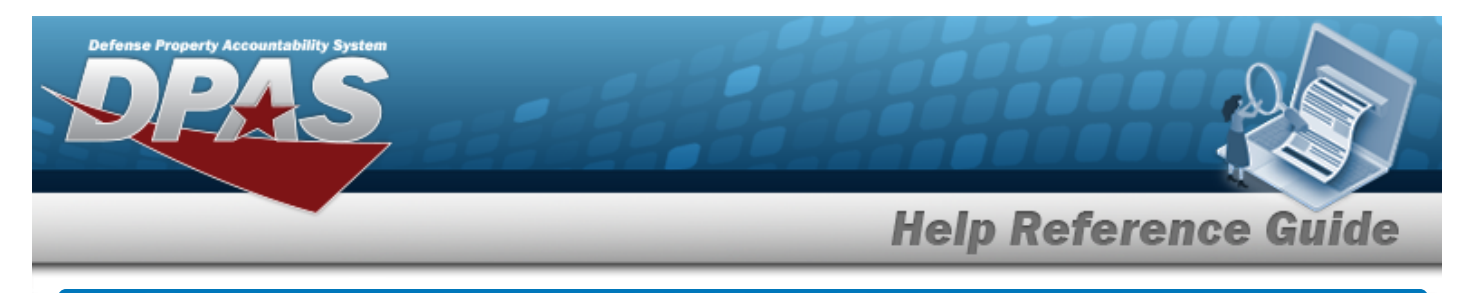

# **Browse for an Asset Identifier**

### **Overview**

The Asset Identifier Browse pop-up window allows searching for a single asset or a range of assets.

## **Navigation**

DPAS Modules > *VARIOUS PROCEDURAL STEPS* > > ASSET ID Browse pop-up window

#### **Procedures**

#### **Browse for an Asset Identifier**

*One or more of the Search Criteria fields can be entered to isolate the results. By*

*default, all results are displayed. Selecting at any point of this procedure returns all fields to the default "All" setting.* 

Cancel *Selecting at any point of this procedure removes all revisions and closes the page. Bold numbered steps are required.*

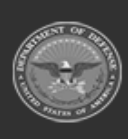

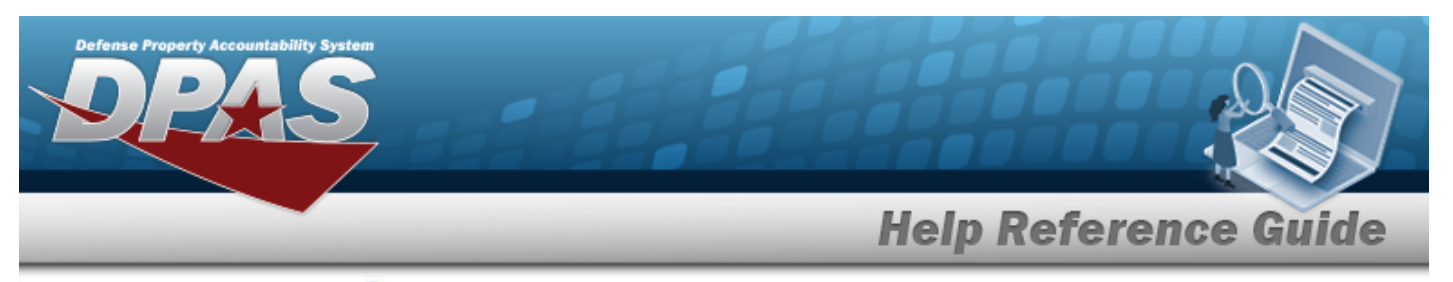

1. Select . *The ASSET ID Browse pop-up window appears*.

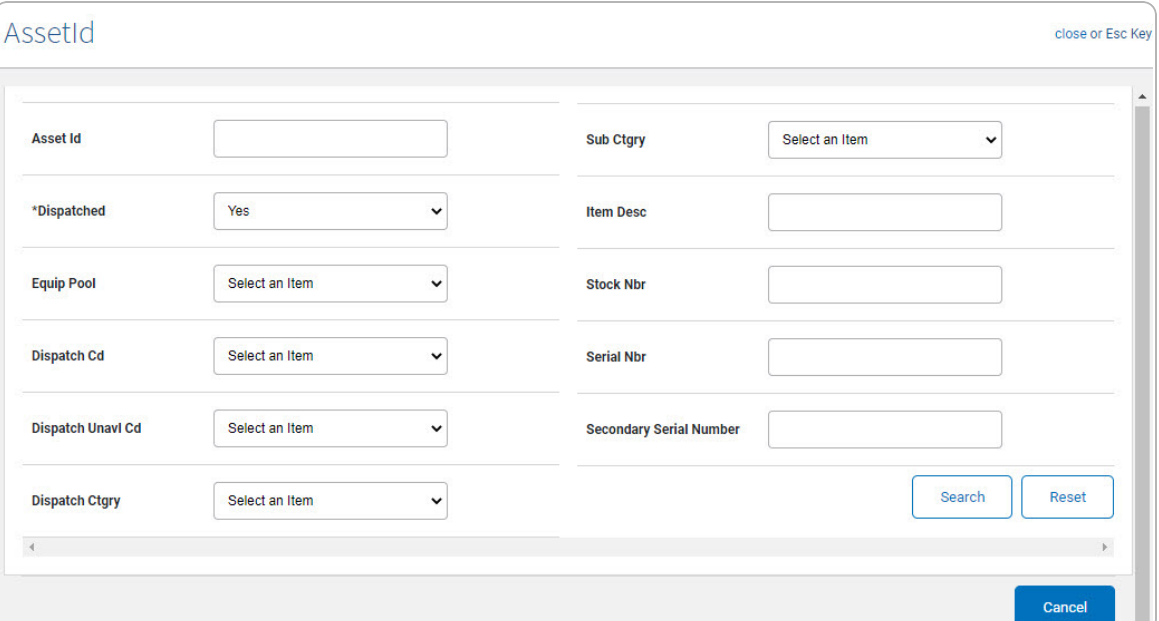

- 2. In the Search By grid, narrow the results by entering one or more of the following optional fields.
	- Use  $\checkmark$  to select the [Dispatched](Dispatched.htm).
- 3. Select  $\frac{\text{Search}}{\text{Search}}$ . Results display in the ASSET ID Results Grid below.

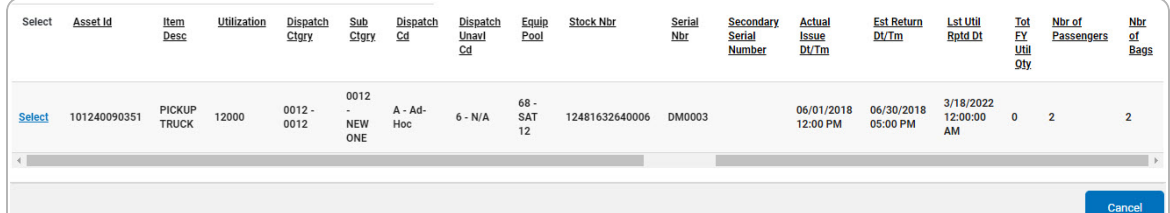

4. Choose the Select [hyperlink](Hyperlink.htm) next to the desired ASSET ID. *The pop-up window closes and the selected ASSET ID appears in the previous screen.*

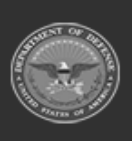